### **Provider – How to Use the Fob**

**Purpose:** This guide provides step-by-step instructions for providers using the fob device to record their time worked in OR PTC DCI. **Outcome:** The provider has properly recorded their time entries in OR PTC DCI using a fob device. If followed correctly, all time entries will be EVV compliant. **Links:**  Fob timesheets (optional): [English,](https://www.oregon.gov/dhs/APD/ORPTC/Documents/FOB%20Timesheet.pdf) [Arabic](https://www.oregon.gov/dhs/APD/ORPTC/Documents/FOB%20Timesheet%20fillable_Ar.pdf) – عربى, [Farsi -](https://www.oregon.gov/dhs/APD/ORPTC/Documents/FOB%20Timesheet%20fillable_fa.pdf) فارسی, [Khmer \(Cambodian\) -](https://www.oregon.gov/dhs/APD/ORPTC/Documents/FOB%20Timesheet%20fillable_kh.pdf) ខ្មែរ, [Korean -](https://www.oregon.gov/dhs/APD/ORPTC/Documents/FOB%20Timesheet%20fillable_ko.pdf)한국어, [Lao -](https://www.oregon.gov/dhs/APD/ORPTC/Documents/FOB%20Timesheet%20fillable_la.pdf)

<u> **[ພາສາລາວ](https://www.oregon.gov/dhs/APD/ORPTC/Documents/FOB%20Timesheet%20fillable_la.pdf)**, [Nepali -](https://www.oregon.gov/dhs/APD/ORPTC/Documents/FOB%20Timesheet%20fillable_ne.pdf) नेपाली, [Romanian](https://www.oregon.gov/dhs/APD/ORPTC/Documents/FOB%20Timesheet%20fillable_ro.pdf) – Română, Russian – [Русский](https://www.oregon.gov/dhs/APD/ORPTC/Documents/FOB%20Timesheet%20fillable_ru.pdf), [Simplified Chinese](https://www.oregon.gov/dhs/APD/ORPTC/Documents/FOB%20Timesheet%20fillable_sch.pdf) 简体中文, [Somali -](https://www.oregon.gov/dhs/APD/ORPTC/Documents/FOB%20Timesheet%20fillable_so.pdf)</u>

<u>[Soomaali,](https://www.oregon.gov/dhs/APD/ORPTC/Documents/FOB%20Timesheet%20fillable_so.pdf) [Spanish](https://www.oregon.gov/dhs/APD/ORPTC/Documents/FOB%20Timesheet%20fillable_sp.pdf) – Español, [Traditional Chinese](https://www.oregon.gov/dhs/APD/ORPTC/Documents/FOB%20Timesheet%20fillable_tch.pdf) **傳統漢語**, [Vietnamese -](https://www.oregon.gov/dhs/APD/ORPTC/Documents/FOB%20Timesheet%20fillable_vi.pdf) Tiếng Việt</u>

Fob timesheets are also available at your Local Office.

**Steps to complete process:**

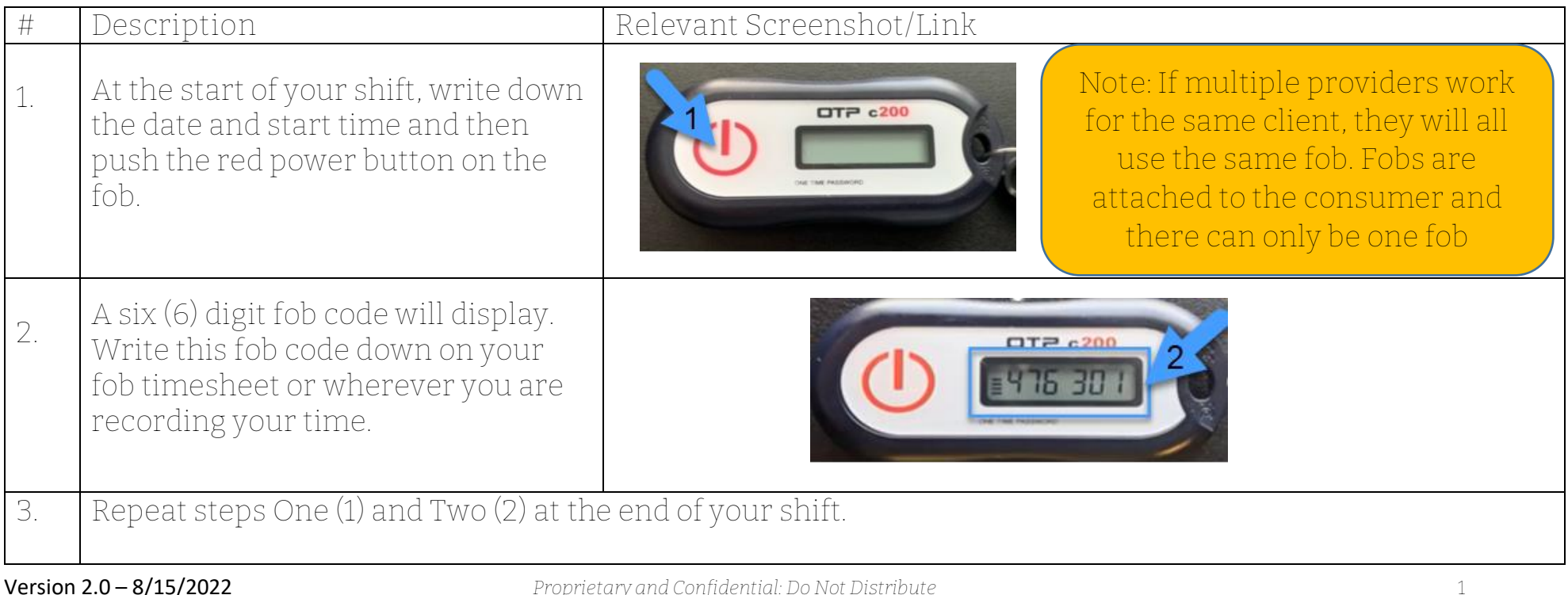

**DAPTC** 

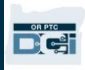

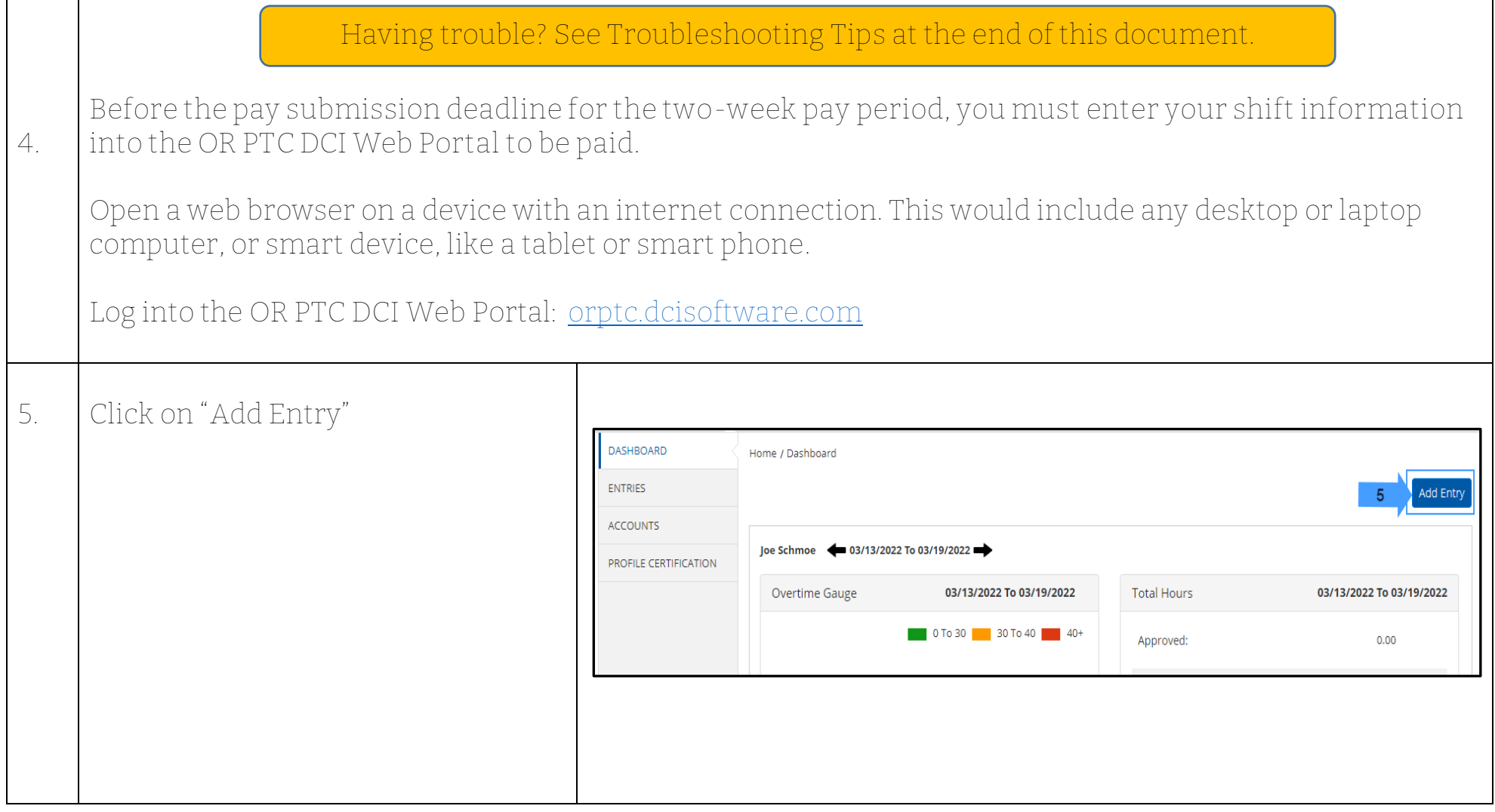

 $\blacksquare$ 

# **Provider – How to Use the Fob**

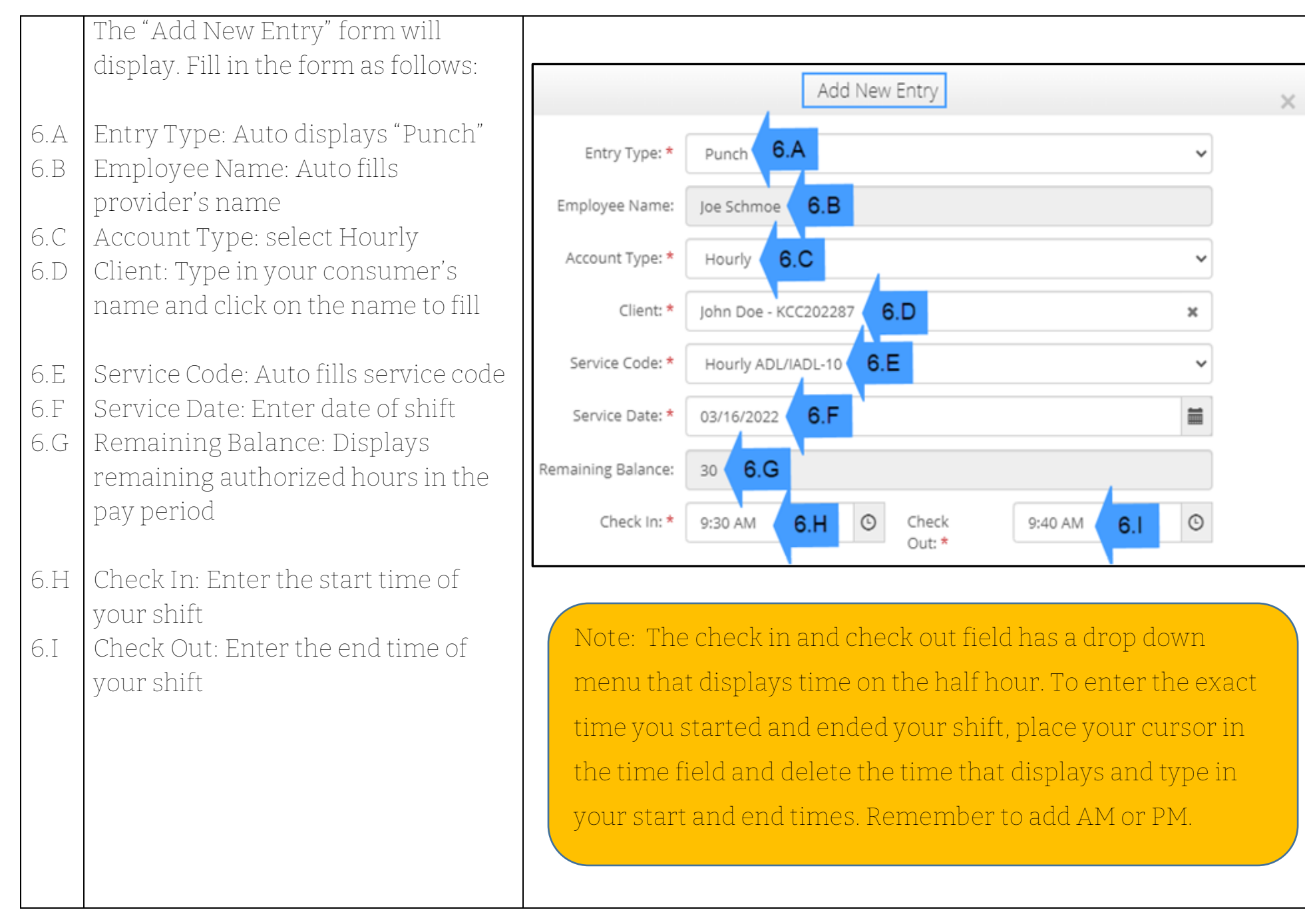

## **Provider – How to Use the Fob**

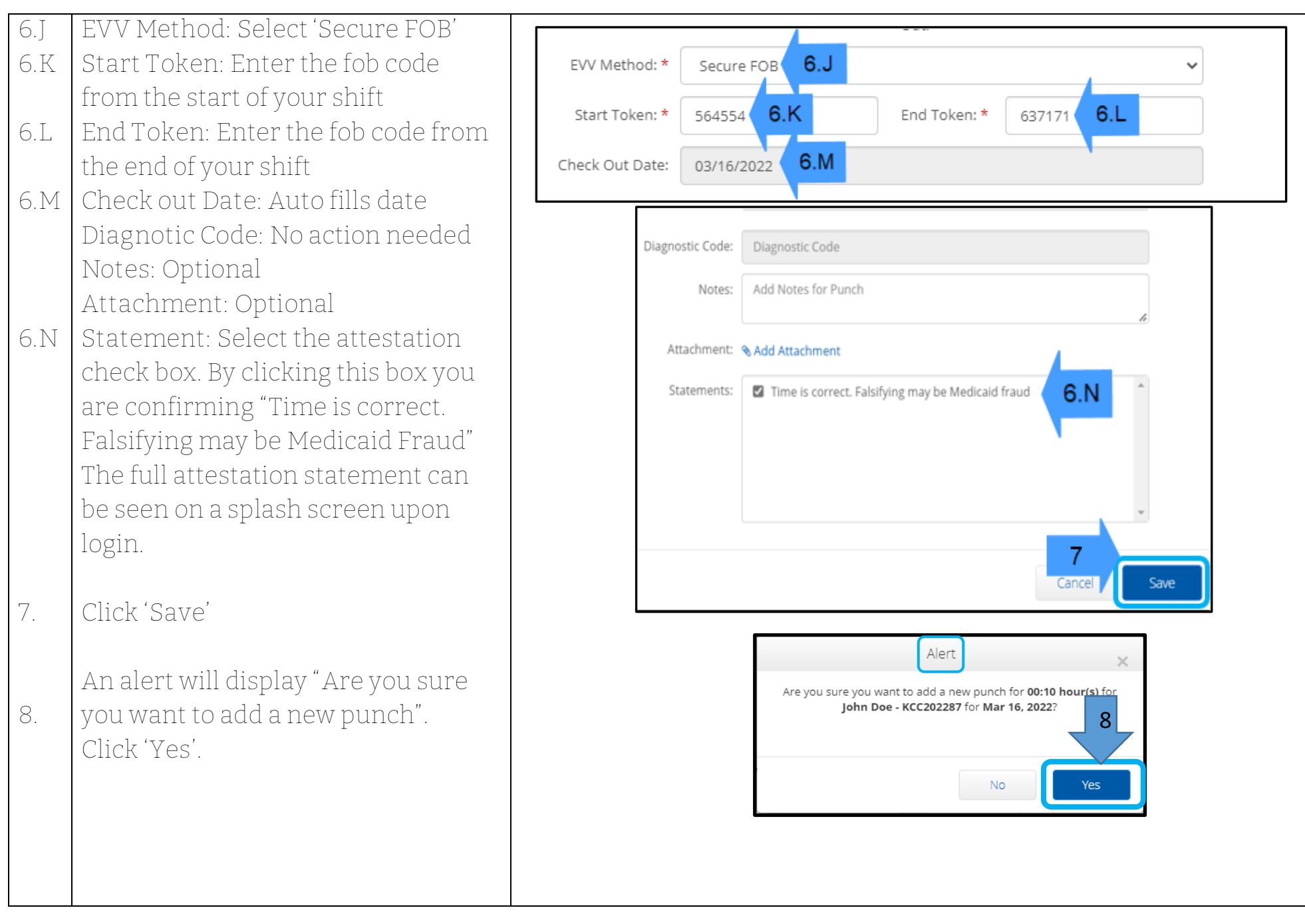

### *Troubleshooting:*

#### *I pressed the button, but the number disappeared before I could write it down!*

The fob has a built-in timer. This displays on the left side of the numbers as a set of lines (see picture below). When the red button is pushed, the timer displays, and the lines will disappear as time runs out. If

you push the red start button and there are only one or two lines, let the timer run out and the display go blank. Push the red start button again and a new code will display with more time for you to write down the code.

#### *I accidentally pressed the button more than once!*

If you press the button again, a new fob code will display. Previously displayed

fob codes will not show again once they disappear. Write down the new fob code that displays.

*I entered all of my data into the "Add New Entry" window, and it says the tokens don't match!* It's possible you wrote down the wrong fob code or you have entered the time incorrectly. The form displays time in half hour (30 minute) time frames. Place your curser in the check in and check out box delete the time displayed and enter the exact time you clocked in and out, remember to add AM or PM after the time. (*Example 1:16 pm*)

If that does not work, change "EVV Method" from "Secure FOB" to "Portal Signoff" to create a historical punch.

#### *I followed the troubleshooting steps and I am still having issues with the fob!*

Please bring the fob to your Local Office for support. They will check the fob to see if it is working right and will get you a replacement if needed.

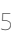

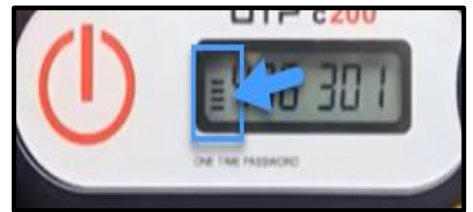

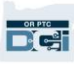